THE POWER OF PROTECTION

**Kaspersky**® Internet Security for Android

# Quick Start Guide

The license period starts when you activate the product on the first device.

The number of devices that can be protected varies according to the type of license purchased.

## Thank you for choosing for Android Kaspersky® Internet Security

### Get started

- Visit the My Kaspersky portal my.kaspersky.com.
	- − If you don't already have a My Kaspersky account, it's easy to create one and it's free of charge. During the license period, your My Kaspersky account will give you access to the applications that you'll need to install on your devices. Your My Kaspersky account also lets you manage each device's security – via the Web – and lets you use Web versions of some of the applications.
	- − If you already have a My Kaspersky account, please sign in using your login & password.
- Click on the 'Licenses' tab and then enter your activation code into the appropriate field (you can find your activation code on the card inside the product box you purchased.) Activation codes are in a 20-character format e.g. XXXXX-XXXXX-XXXXX-XXXXX.
- Click on the 'Downloads' button on the lower right corner of the product tile to view the applications that are available for you to download and install.
- If you send the download links to your email, you will be able to access the links on any of your supported devices.
- When you install applications that you have downloaded from the My Kaspersky portal, the installation process will usually run automatically – without you having to enter data in the 'sign in window'. In some cases, applications may ask you to enter your My Kaspersky credentials. If this happens, please sign in – using your login & password for your My Kaspersky account.
- Alternatively, please use one the following instructions.

## Installing security on your devices

#### For your Android™ devices

(via Kaspersky Internet Security for Android)

#### 1. Installing the application

- Scan the QR code to download the application directly to your device.
- Or enter mobile.kaspersky.com in your device browser and run the installation.

#### 2. Activating the application

Activation is required in order to enable all of the program's features and to receive free technical support.

- Use the activation code provided on the card inside the product box you purchased. (e.g. XXXXX-XXXXX-XXXXX-XXXXX).
- Tap 'I have an activation code' link during product setup.
- Enter the activation code in the appropriate field.

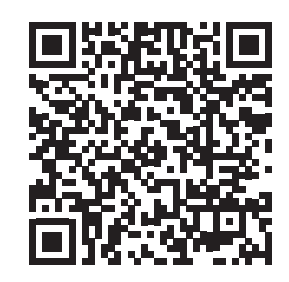

For Android

## Frequently Asked Questions

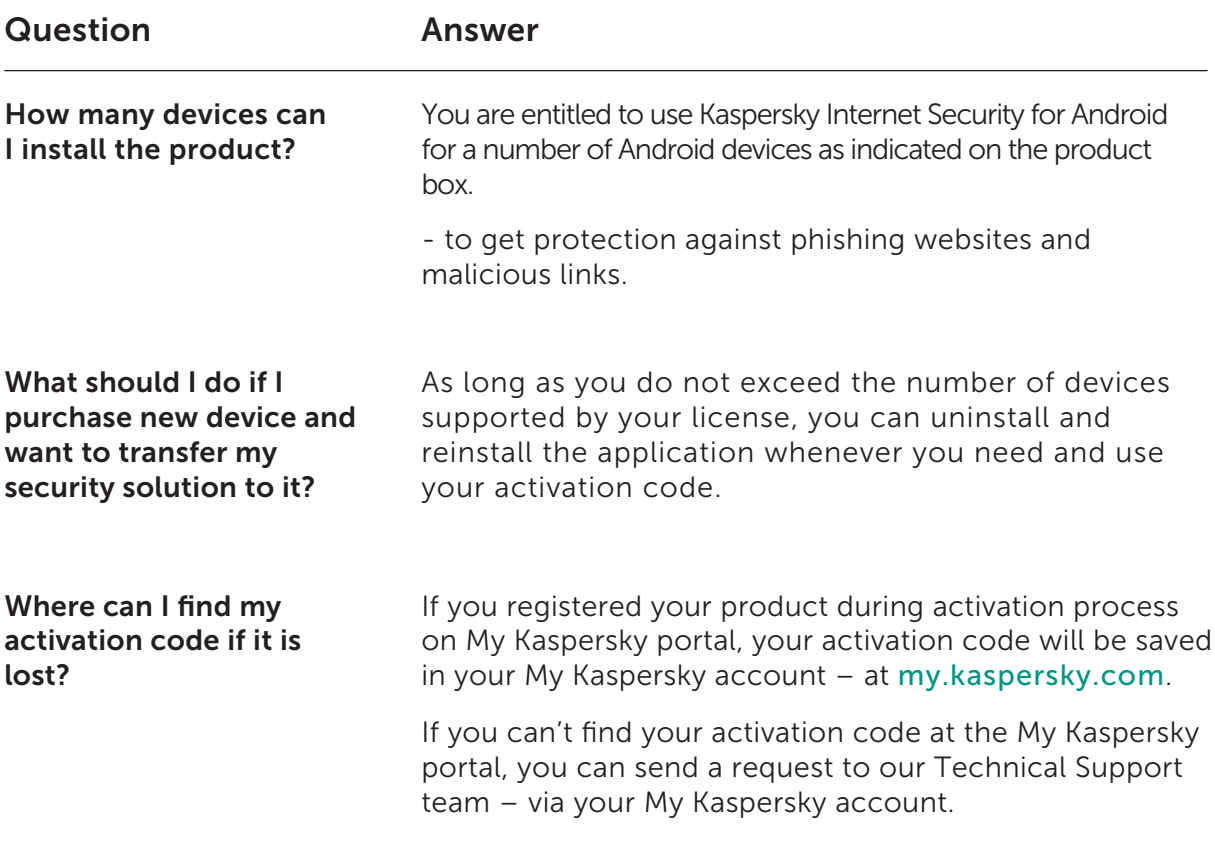

For more information please use the following support resources:

- Product information is available at help.kaspersky.com.
- Knowledge Base is available at support.kaspersky.com. It contains detailed descriptions on how to install, configure and use Kaspersky Lab products.
- Your My Kaspersky account is available at my.kaspersky.com.

#### Contact:

Kaspersky Lab SEA Sdn Bhd Level 11-02 Block A, PJ8, No.23, Jalan Barat, Seksyen 8, 46050 Petaling Jaya, Selangor Darul Ehsan.

General information: www.kaspersky.com www.securelist.com

Note: Kaspersky Lab reserves the right to change, without notice, the graphical user interface of the product. The latest version of the product is available to download from www.kaspersky.com

© 2018 AO Kaspersky Lab. All rights reserved. Registered trademarks and service marks are the property of their respective owners. Microsoft, Windows and Internet Explorer are registered trademarks of Microsoft Corporation in the U.S. and/<br>or other countries. Mac, macOS, OS X, Mac logo, iPhone and iPad are trademarks of Apple Inc. Intel is a t